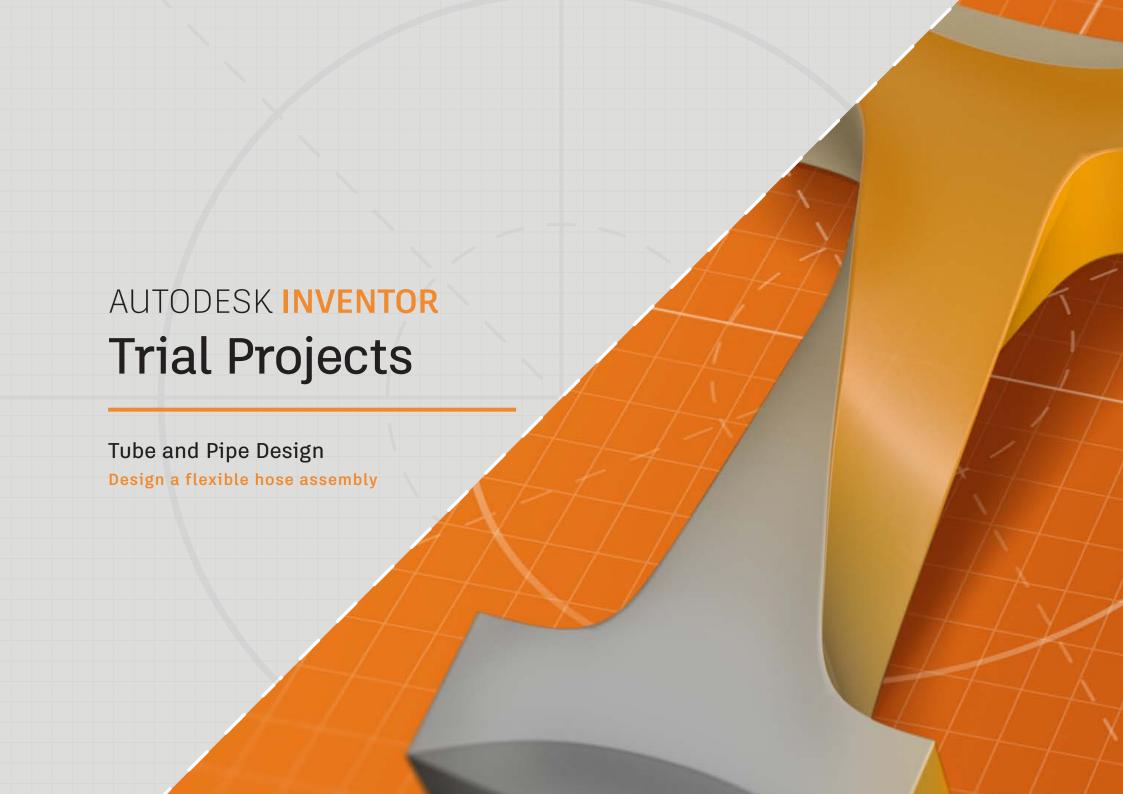

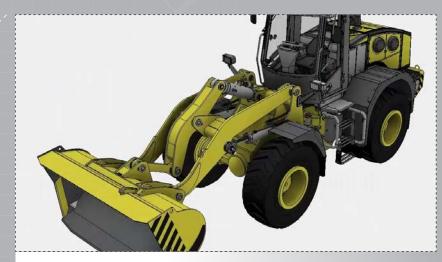

In Inventor, click the 'Projects' icon in the ribbon. Navigate to where you saved the project files and select *Front loader.ipj*. Then open *Front Loader.iam*.

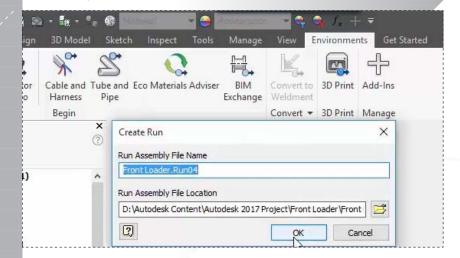

Access the 'Environments' tab in the ribbon, select the 'Tube and Pipe' environment, and then click 'OK' to create the new run.

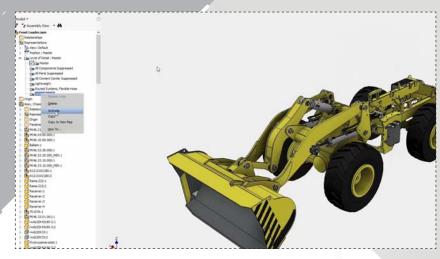

Right-click the 'LevelofDetail1' listing in the browser and select 'Acivate'.

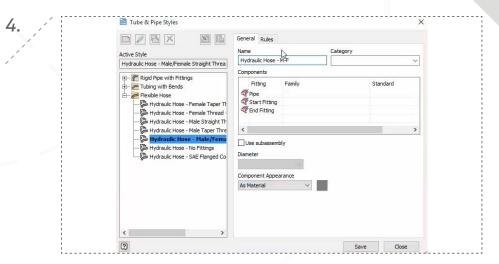

In the ribbon, select 'Tube & Pipe Styles', and then start a 'New Style.' For the new style name, enter 'Hydraulic – M-F' (for Male/Feamale).

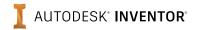

III IIS G 3454 Pine Nominal OD/ID III III G 3458 Pine ⊞ JIS G 3460 Pipe Schedule II III JIS G 3467 Stainless Steel Pipe 3300 Pipe Ⅲ ## JIS K 6741 Pipe ■ JIS K 6741 Pipe with Adhesion Socket for Non-Pressurized Conveyance III IIS K 6741 Pipe with Adhesion Socket for Pressurized Conveyance End Treatment III III JIS K 6741 Pipe with Rubber Ring Socket for Non-Pressurized Conveyan ⊞ ∰ JIS K 6741 Pipe with Rubber Ring Socket for Pressurized Conveyance Standard ☐ JIS K 6742 Pipe □ Parker Hydraulic Hose - No Skive Parker Hydraulic Hose - No Skive 1/4 Material Parker Hydraulic Hose - No Skive 5/16 Parker Hydraulic Hose - No Skive 3/8 Parker Hydraulic Hose - No Skive 1/2 Parker Hydraulic Hose - No Skive 5/8 Parker Hydraulic Hose - No Skive 3/4 Parker Hydraulic Hose - NaSkive 1 1/4 Parker Hydraulic Hose - No Skive 1 1/2

Under 'Fitting', double-click the 'Pipe' listing and apply the 'Parker Hydraulic Hose – No Skive 1' definition from the library.

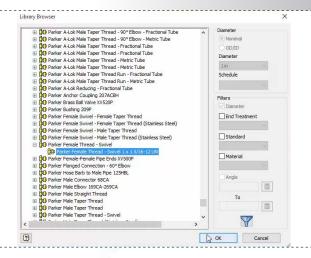

Double-click the 'End Fitting' listing and apply the 'Parker Female Thread – Swivel 1x1 5/16-12 UN' definition.

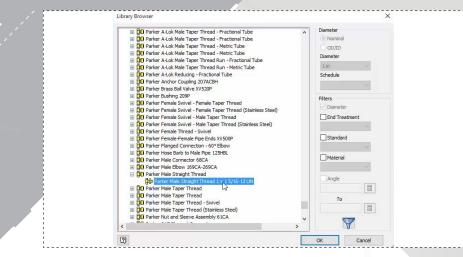

Double-click the 'Start Fitting' listing and apply the 'Parker Male Straight Thread 1x1 5/16-12 UN' definition. (Note only the 1in option is populated due to the 1in pipe defined earlier.)

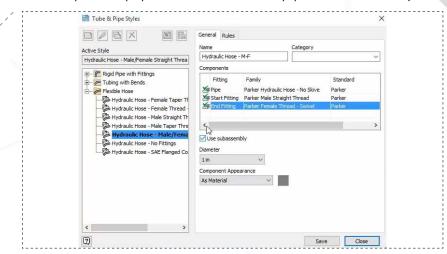

8.

In the 'General' tab for 'Tube & Pipe Styles', check 'Use subassembly' to define the route as a subassembly.

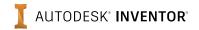

## PART 1-2: TUBE AND PIPE DESIGN

page: 4

a

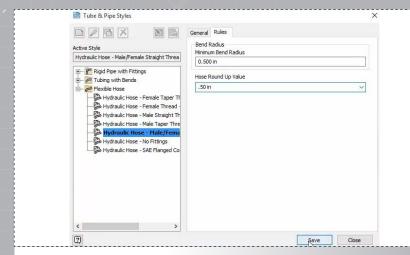

In the 'Rules' tab for 'Tube & Pipe Styles', set both the 'Min Bend Radius' and 'House Round Up Value' settings to 0.50in., and then Save.

**11.**

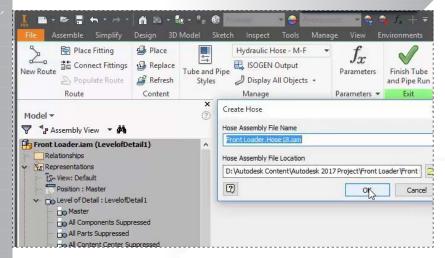

To begin creating the new route, select 'New Route' in the ribbon, and then click 'OK' to accept the deafult name and location.

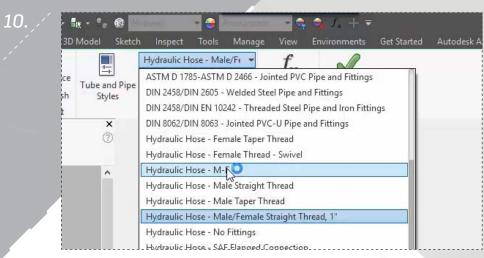

Access the 'Manage' section of the ribbon and select the style you just created from the drop-down to activate the style for a new route. Save your progress.

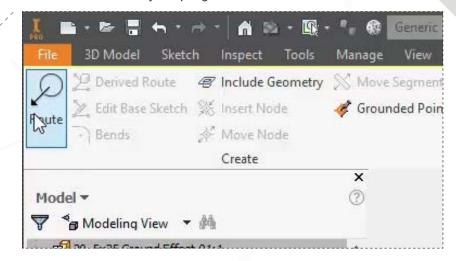

12.

Click 'Route' in the ribbon to begin creating the new route.

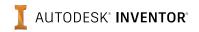

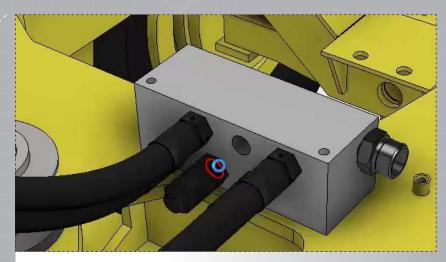

First, place the male fitting at the hole shown on the manifold.

14.

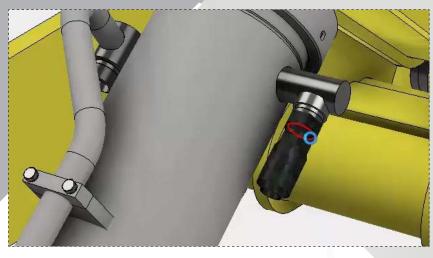

Then, place the female fitting as shown on the main hydraulic.

15.

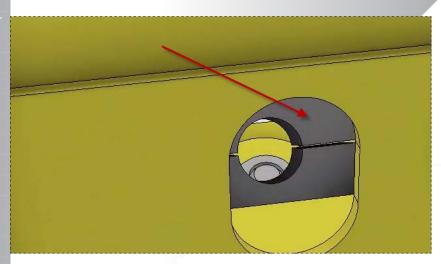

Zoom into the mounting block shown, located on the positive-X side of the hydraulic.

16.

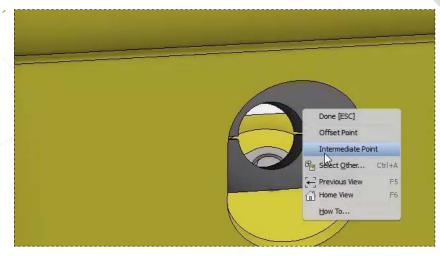

Right-click in the block opening and choose 'Intermediate Point'.

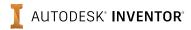

17

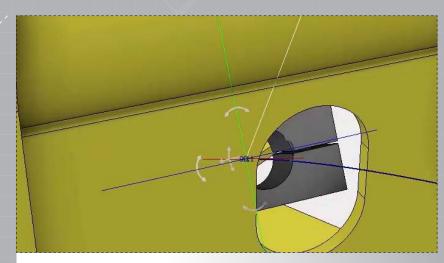

Hover an edge on the hole to select the bock's centerpoint. Note the route is then redirected.

19.

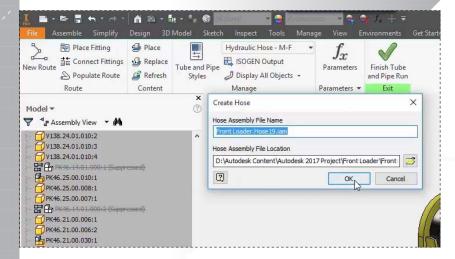

To start the second route, select 'New Route' in the ribbon, and then click 'OK' to accept the deafult name and location.

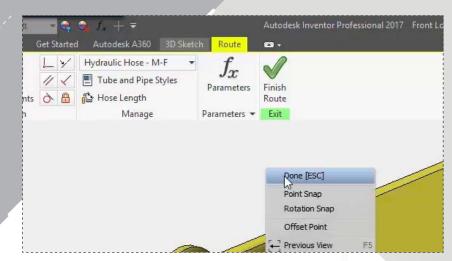

Right-click and choose 'Done' to end the route, and then click 'Finish Route' to complete the first hose path.

20.

18.

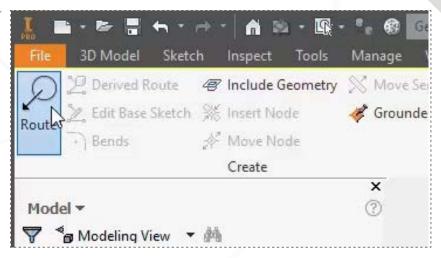

Click 'Route' to begin creating the new route.

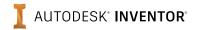

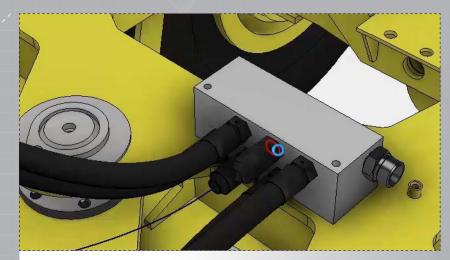

Place the first fitting at the remaining hole in the manifold.

23

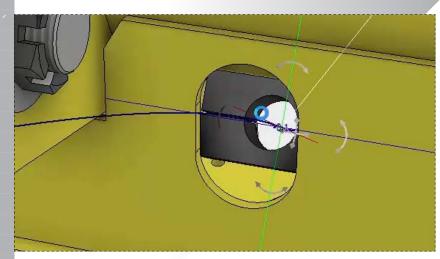

Repeat steps 16 & 17 to redirect the route though the block on the negative X side of the hydraulic.

22. <sub>.</sub>

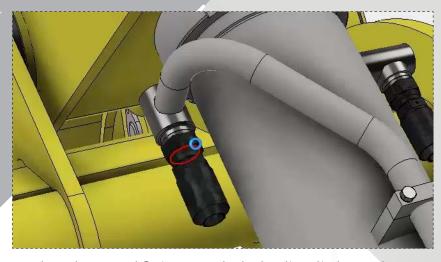

Place the second fitting onto the hydraulic cylinder as shown. Note that you can press the SPACEBAR to flip the fitting alignment if needed.

24.

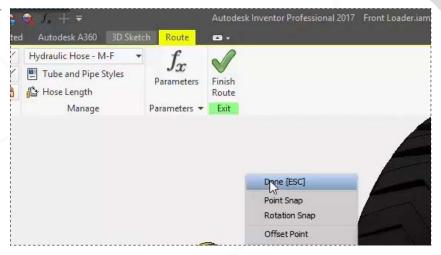

Right-click and choose 'Done' to end the route, and then click 'Finish Route' to complete the second hose path.

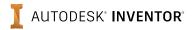

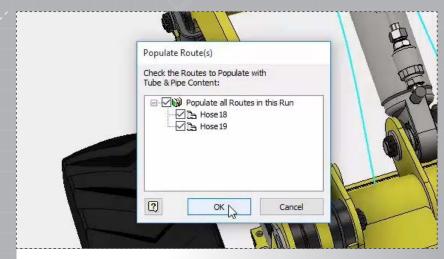

Select 'Populate Route' in the ribbon and note that the two new route paths are automatically selected. Click 'OK' to apply the two hoses in the model.

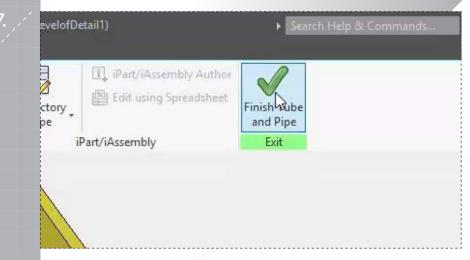

Click 'Finish Tube and Pipe' to exit the tube and pipe environment.

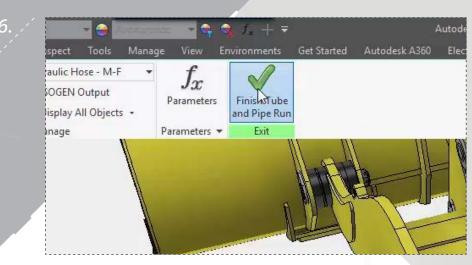

Click 'Finish Tube and Pipe Run' to complete the route run.

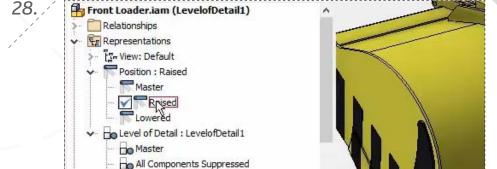

All Parts Suppressed
All Content Center Suppressed

Routed Systems, Flexible Hose

Lightweight

Test route flexibility by double-clicking the 'Raised' and 'Lowered' position references in the browser. The route should update correctly for each postion if done correctly. Save your model to finish.

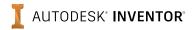

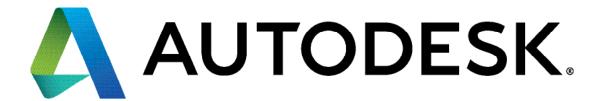